## **Como fazer? SAF-T v1.04 - Instalação/Atualização O que é?**

O WSAFT é um software de geração e validação do SAF-T na última versão legal (v1.04). Abaixo descrevemos como pode obter este software e começar a utilizá-lo. É importante possuir o [WSistema \(Clique aqui para download\)](http://faqs.wincode.pt/index.php?action=attachment&id=185) devidamente atualizado para conseguir executar esta instalação.

## **Como fazer?**

## 1. Aceda ao WSistema e clique em Aplicações.

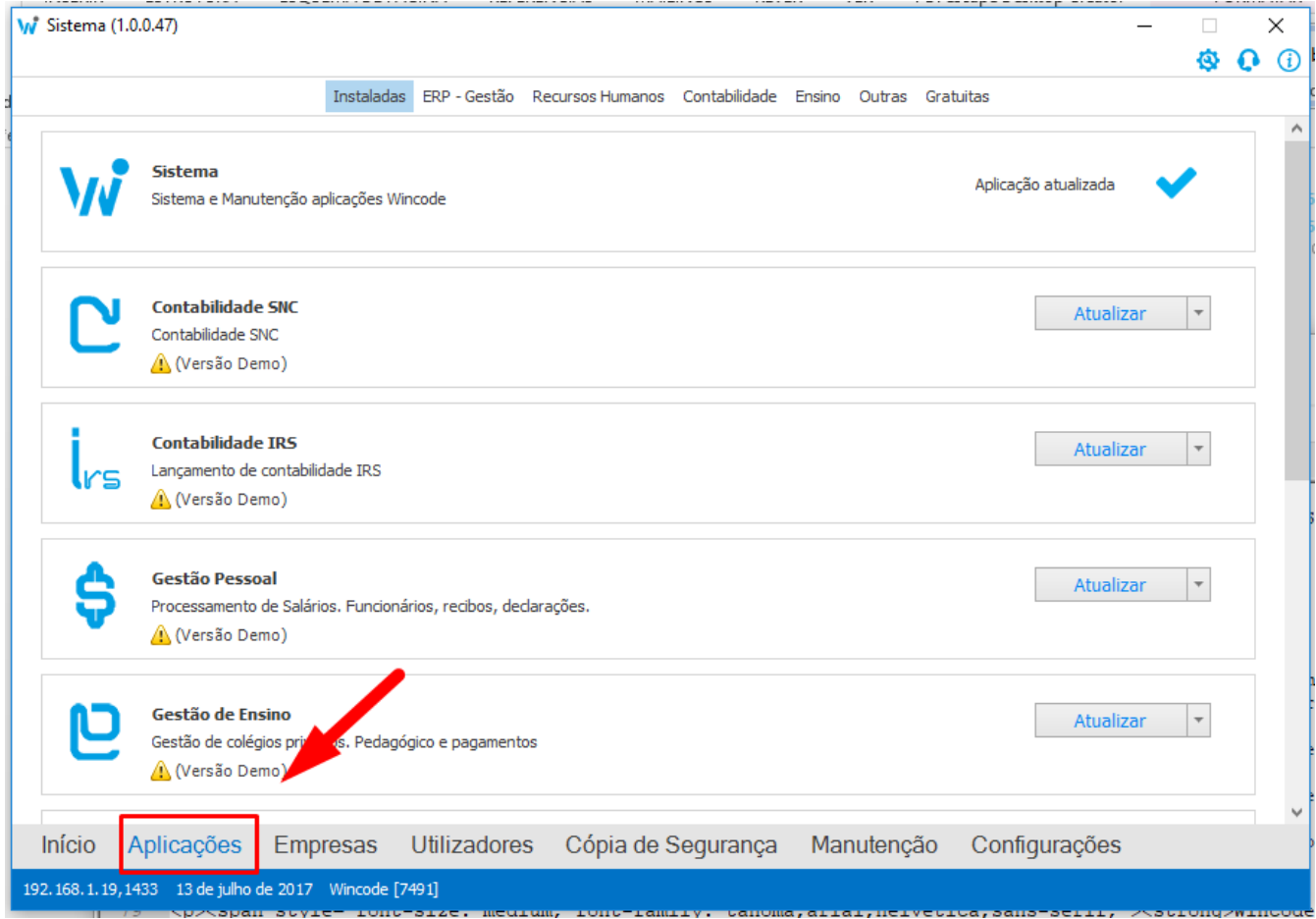

2. Selecione o separador ERP-Gestão e procure o programa WSaft.

3. Clique em instalar e aguarde que o processo termine. Os utilizadores de Gestão Administrativa v3 deverão seguir o mesmo processo e atualizar a aplicação Gestão Administrativa v3.

## **Como fazer?**

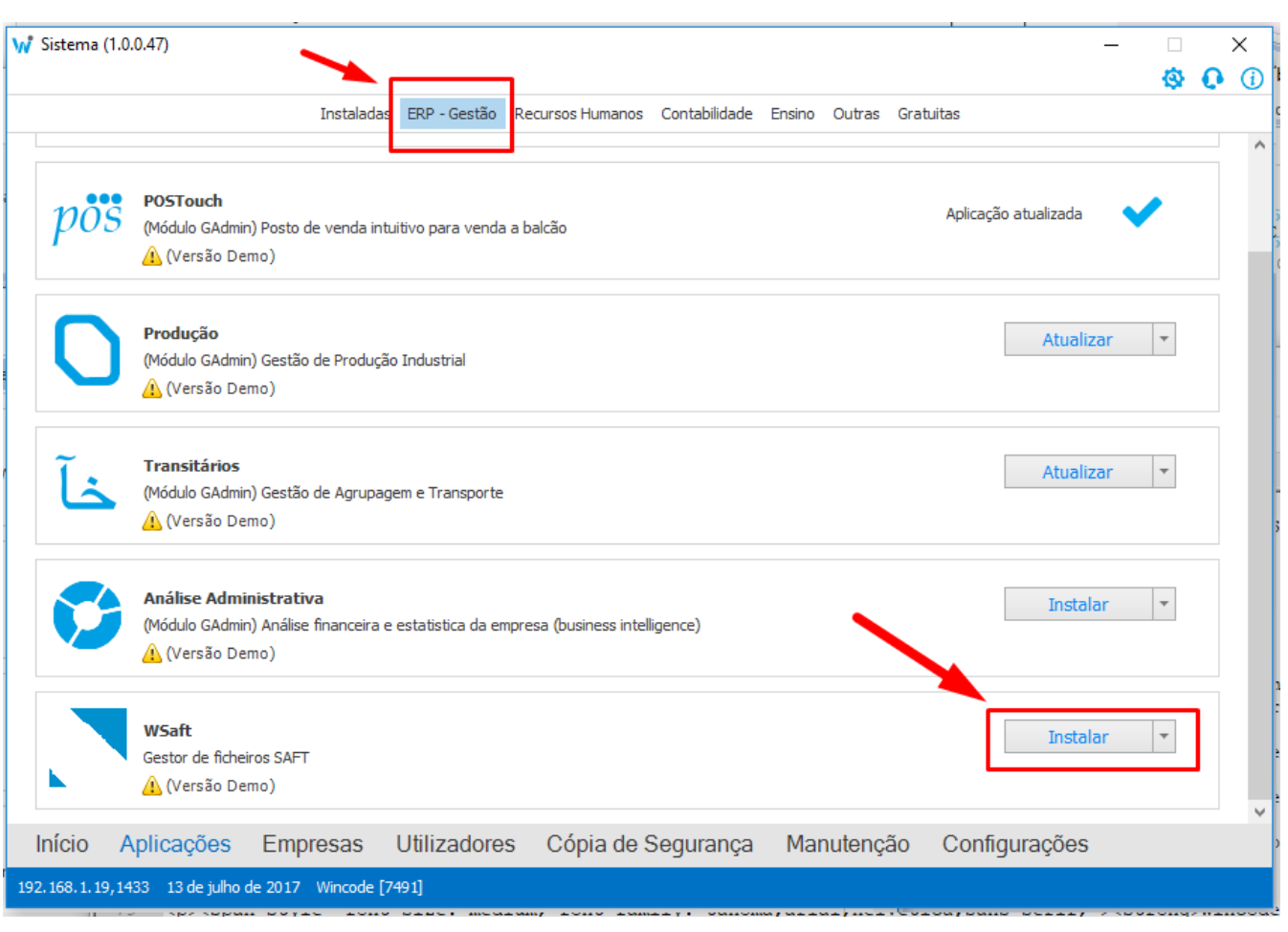

4. Assim que o processo terminar, deverá verificar quais os utilizadores que tem acesso à aplicação WSAFT. Clique em Utilizadores e selecione Editar em cada um para dar acesso.

5. Os operadores com acesso à aplicação irão visualizar a mesma no menu inicial do WSistema. Abra a aplicação e siga as indicações dos artigos [WSAFT - Gerar SAF-](http://faqs.wincode.pt/index.php?action=artikel&cat=70&id=170&artlang=pt)[T v1.04](http://faqs.wincode.pt/index.php?action=artikel&cat=70&id=170&artlang=pt) e [WSAFT - Validar/Analisar SAF-T v1.04](http://faqs.wincode.pt/index.php?action=artikel&cat=70&id=171&artlang=pt) .

6. Os utilizadores de Gestão Administrativa v3 deverão seguir as indicações do artigo [GA3 - Gerar SAF-T v1.04](http://faqs.wincode.pt/index.php?action=artikel&cat=70&id=169&artlang=pt).

**NOTA: Qualquer dúvida que ocorra durante este processo, deverá contatar os nossos serviços de apoio ao Software Wincode através do email**  [software@wincode.pt](mailto:software@wincode.pt)**.**

ID de solução Único: #1167 Autor: Filipe Costa Atualização mais recente: 2017-07-14 12:01 Página 2 / 2

**(c) 2024 Wincode <web@wincode.pt> | 2024-05-20 23:23**

[URL: https://faqs.wincode.pt/index.php?action=faq&cat=70&id=168&artlang=pt](https://faqs.wincode.pt/index.php?action=faq&cat=70&id=168&artlang=pt)